**COMPLEX SOLUTIONS MADE SIMPLE**

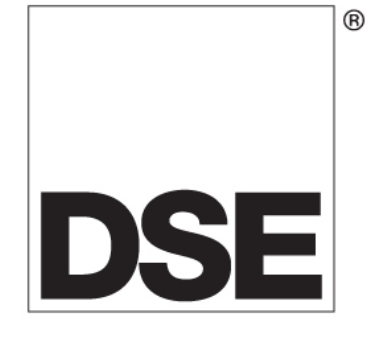

# **DEEP SEA ELECTRONICS**

## **DSE3000 Series PC configuration suite**

## **057-087**

Author : Anthony Manton

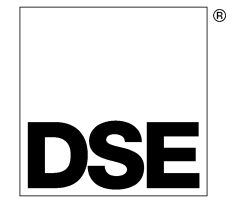

Deep Sea Electronics Plc Highfield House **Hunmanby** North Yorkshire YO14 0PH ENGLAND

Sales Tel: +44 (0) 1723 890099 Sales Fax: +44 (0) 1723 893303

E-mail : sales@Deepseaplc.com Website : www.deepseaplc.com

DSE3000 Series configuration suite

#### © Deep Sea Electronics Plc

All rights reserved. No part of this publication may be reproduced in any material form (including photocopying or storing in any medium by electronic means or other) without the written permission of the copyright holder except in accordance with the provisions of the Copyright, Designs and Patents Act 1988. Applications for the copyright holder's written permission to reproduce any part of this publication should be addressed to Deep Sea Electronics Plc at the address above.

The DSE logo and the names DSEUltra, DSEControl, DSEPower, DSEExtra, DSEMarine and DSENet are UK registered trademarks of Deep Sea Electronics PLC.

Any reference to trademarked product names used within this publication is owned by their respective companies.

Deep Sea Electronics Plc reserves the right to change the contents of this document without prior notice.

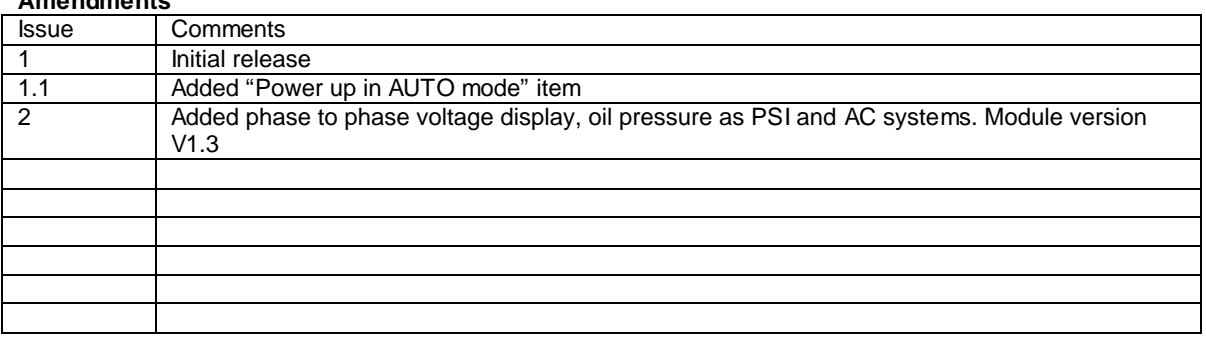

#### **Amendments**

Typeface : The typeface used in this document is Arial. Care should be taken not to mistake the upper case letter I with the numeral 1. The numeral 1 has a top serif to avoid this confusion.

## **TABLE OF CONTENTS**

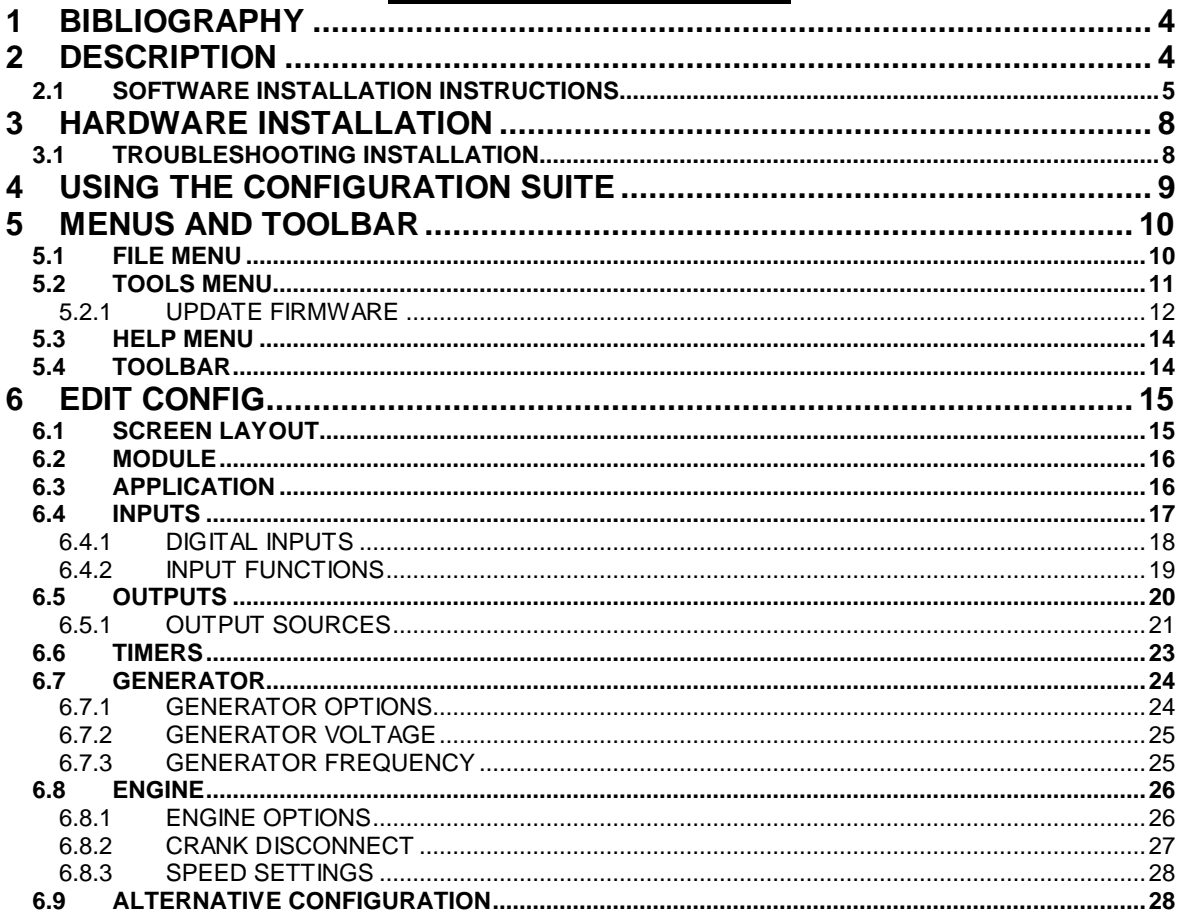

## **1 BIBLIOGRAPHY**

This document refers to and is referred to by the following DSE publications which can be obtained from the DSE website www.deepseaplc.com :

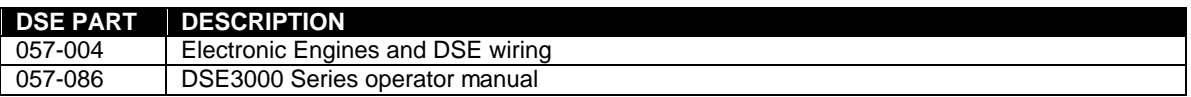

The following third party documents are also referred to :

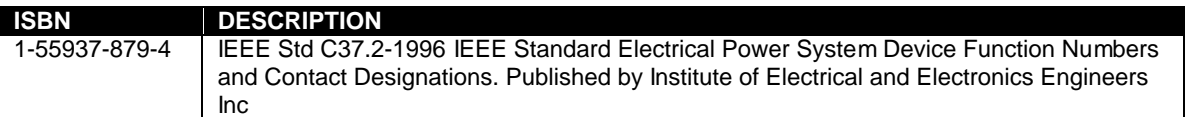

## **2 DESCRIPTION**

The **Configuration Suite** allows supported DSE modules (such as the DSE3000 series) to be connected to a PC via USB A – USB B cable. Once connected the various operating parameters within the module can be viewed or edited as required by the engineer. This software allows easy controlled access to these values and also has diagnostic monitoring facilities.

The configuration suite should only be used by competent, qualified personnel, as changes to the operation of the module may have safety implications on the panel / generating set to which it is fitted. Access to critical operational sequences and settings for use by qualified engineers, may be barred by a security code set by the generator provider.

The information contained in this manual should be read in conjunction with the information contained in the appropriate module documentation. This manual only details which settings are available and how they may be used.

A separate manual deals with the operation of the individual module (See section entitled Bibliography elsewhere in this document).

#### **2.1 SOFTWARE INSTALLATION INSTRUCTIONS**

**Minimum system requirements** 

Operating System Windows Vista, Windows XP or Windows 2000 with Microsoft™ .Net® 2.0 framework<br>Monitor 17 inch recommended (1024 x 768 resolution) Monitor  $17$  inch recommended (1024 x 768 resolution)<br>Communications USB required to configure the module. USB required to configure the module.

**NOTE: - As the Configuration Suite software for Windows™ is a 32-Bit application requiring Microsoft .net 2 framework, it will not operate on Windows 2.0, 3.0, 3.1,3.11, 95, 98 or Me.** 

**NOTE: - Exit all other programs before installing the software. It is recommended that any earlier releases of the software be uninstalled prior to installing this version.** 

**NOTE: - Please register online at** www.deepseaplc.com **– Once registered you will be able to download updates to the software to ensure that you always have access to the latest features.** 

Insert the Software CD into the CD-ROM drive on the PC. The CD will then Auto-run if this feature is enabled on your PC.

Alternatively:

- Double click on **Computer**
- Double click on **CD-ROM Drive**

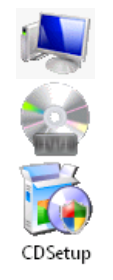

Double click CDSetup

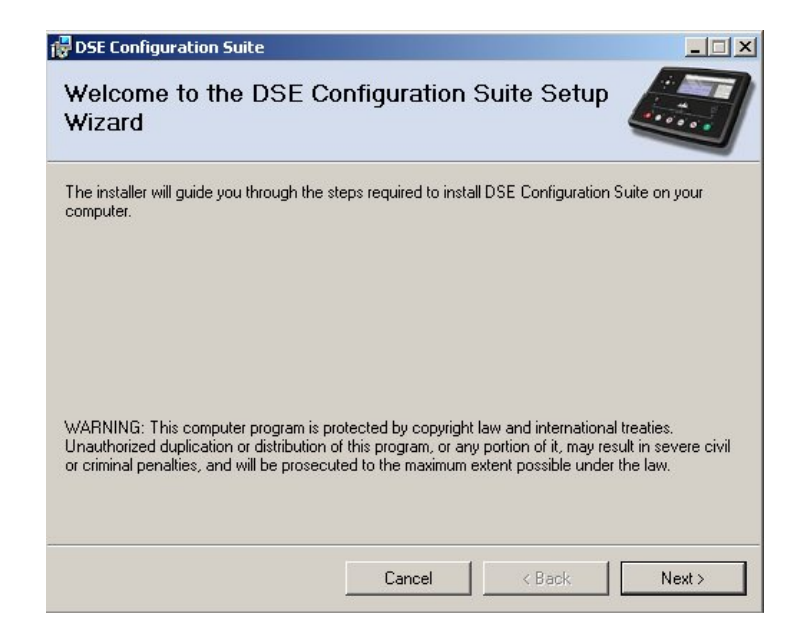

Click **Next** to continue

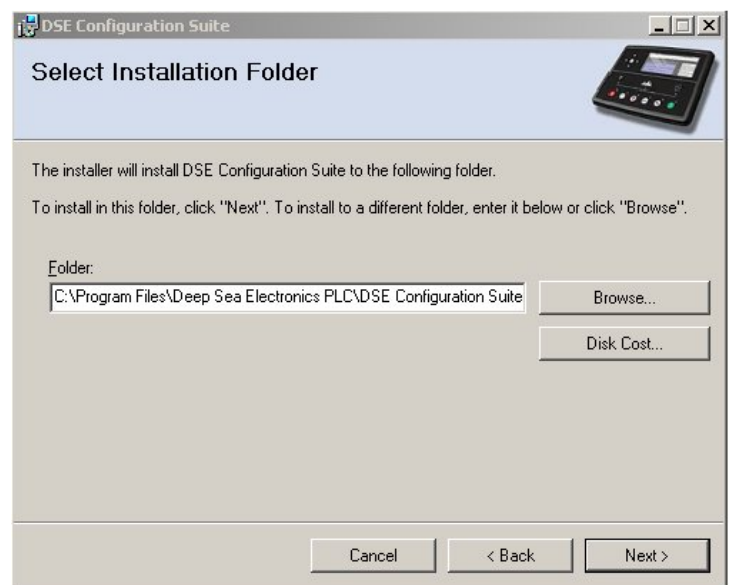

Select Disk Cost to view remaining disk space, Click **Next** to continue.

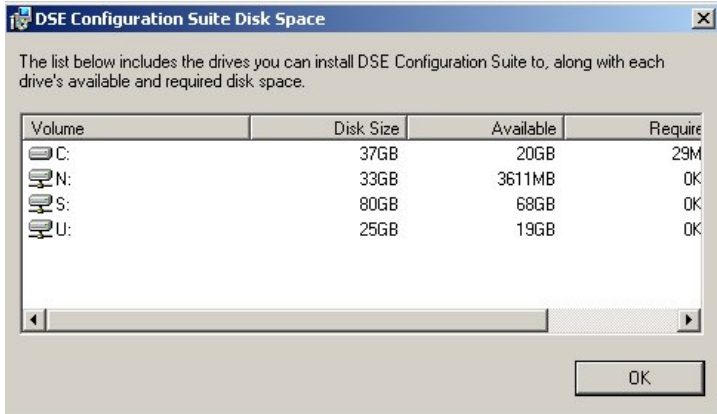

Example showing the Disk Cost window.

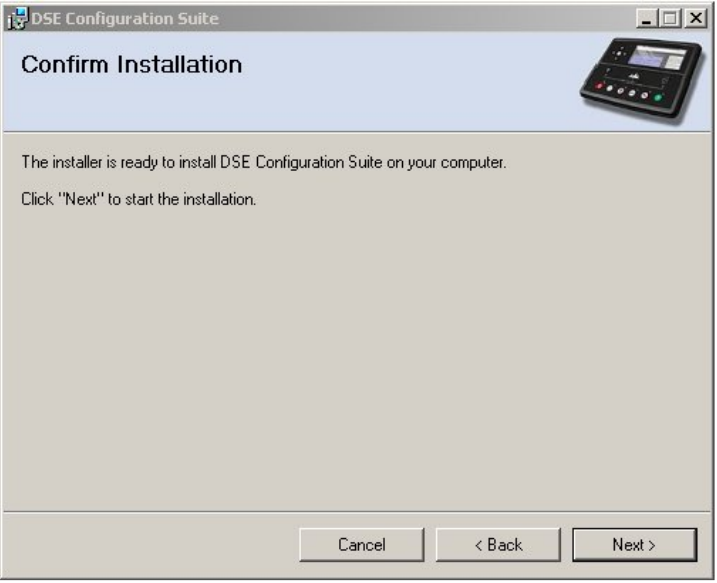

#### DSE3000 Series configuration suite

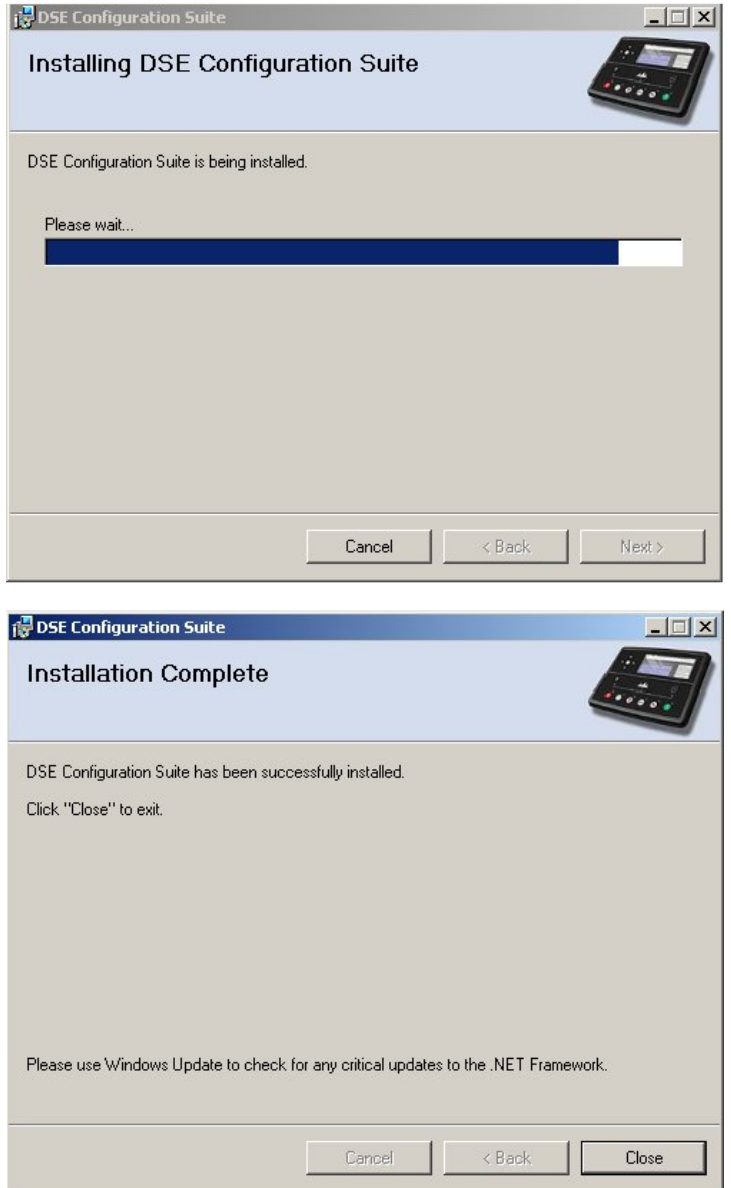

## **3 HARDWARE INSTALLATION**

Ensure the Configuration Suite Software is installed on the PC as described above. The installation of the PC software also installs the DSE Controller USB Driver automatically. Connect the USB cable to the module and to the PCC using a Type A to Type B USB Cable.

Windows detects the module when power is applied to it.

You are now ready to configure or monitor the module using the Configuration Suite Software.

### **3.1 TROUBLESHOOTING INSTALLATION**

Occasionally USB devices are disabled by the Windows operating system, the following procedure will re-enable the device in these instances.

- Disconnect the Deep Sea Electronics Controller from the USB port. Wait a moment, then reconnect and try again. If you still encounter problems then :
- Try another USB cable. If you don't have one, it's the same type of cable as usually used between a PC and a USB printer. If you still encounter problems then :
- Disconnect the Deep Sea Electronics Controller. Shutdown, then restart the PC. Reconnect the interface, then try again. If you continue to experience problems then :
- check the USB port with another device (for instance a mouse, printer or digital camera).

## **4 USING THE CONFIGURATION SUITE**

To run the Configuration Suite Software for Windows program click the Windows start button

or **d' Start** depending upon your version of Windows.

Then select 'All Programs' - 'Deep Sea Electronics PLC' – "DSE Configuration Suite" – "DSE Configuration Suite"

#### **After a short delay to load the application, the splash screen is shown...**

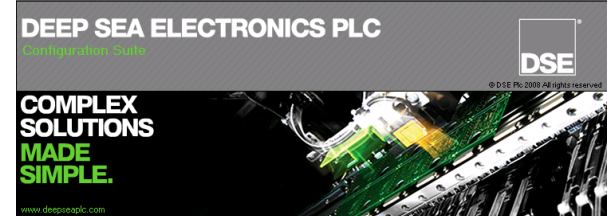

#### **...after which the screen will display:-**

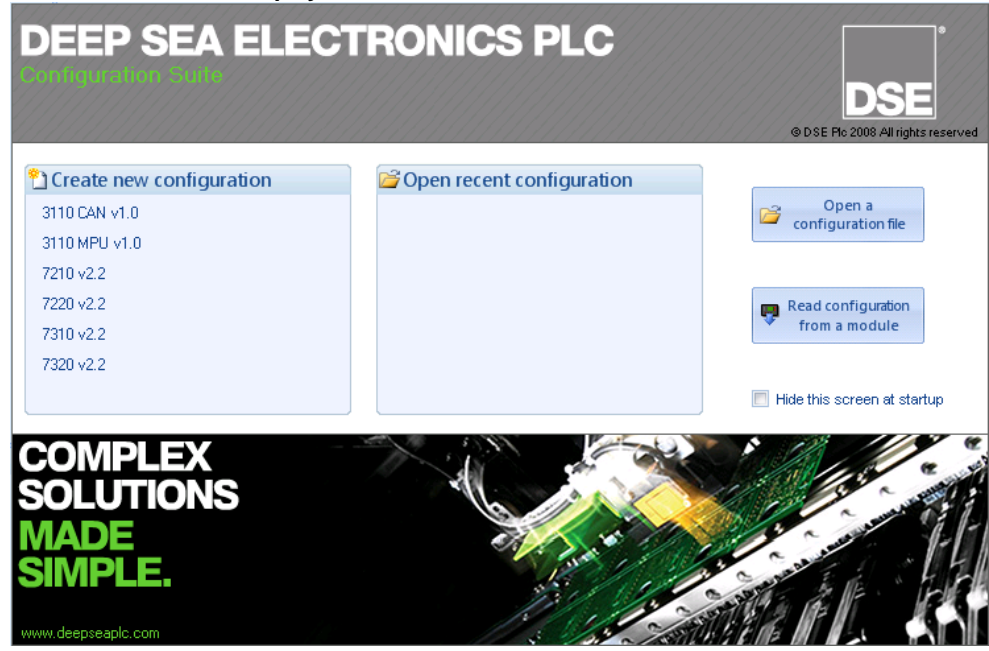

This is the initial start-up screen and can be disabled by checking the box Hide this screen at start-up. The screen prompts the user to select between the three main uses for the software:

- Creating a new configuration. Select the module type under Create new configuration. This allows you to create a configuration for the 'latest' module version. Use File | Convert to... to convert the configuration to suit an earlier module version or use Tools | Update firmware to update an 'earlier' module to the latest firmware version.
- Editing a configuration previously saved to disk or flash memory device. Select the configuration file either from the Open recent configuration area or by clicking Open a configuration file and browsing to the file.
- Reading and changing the configuration of a connected module. Click Read configuration from a module. The file is read from a currently connected DSE controller and is available for editing in the Configuration Suite.

Alternatively you can ignore this screen and continue to use the program in the background. Once you make a connection or load/create a configuration, the start-up screen will disappear.

## **5 MENUS AND TOOLBAR**

The menu and toolbar are located at the top of the screen:

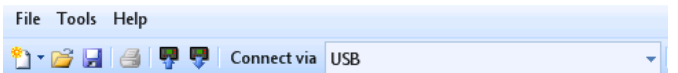

## **5.1 FILE MENU**

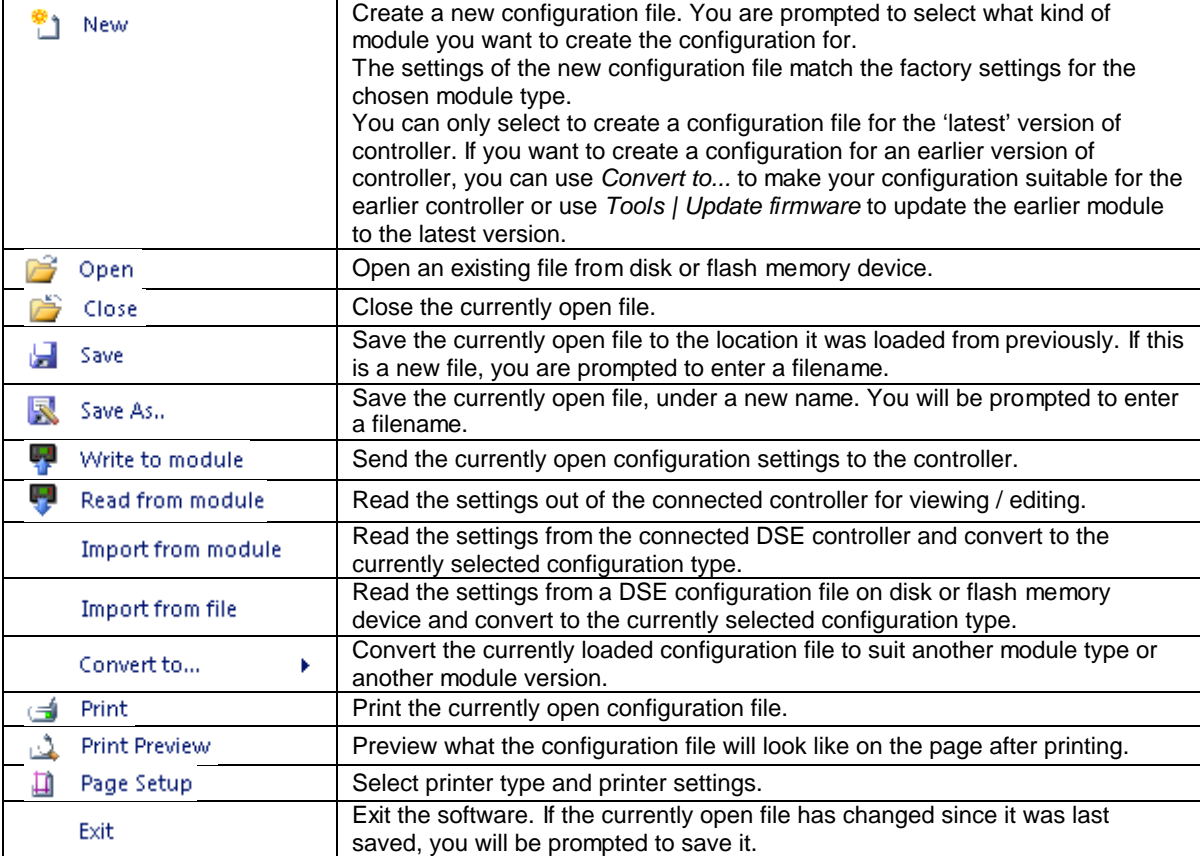

## **5.2 TOOLS MENU**

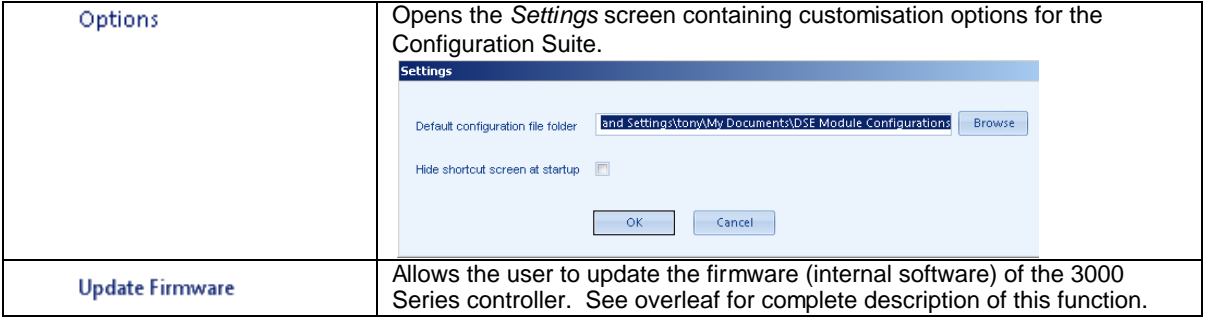

#### **5.2.1 UPDATE FIRMWARE**

Selecting Update Firmware initiates the update wizard:

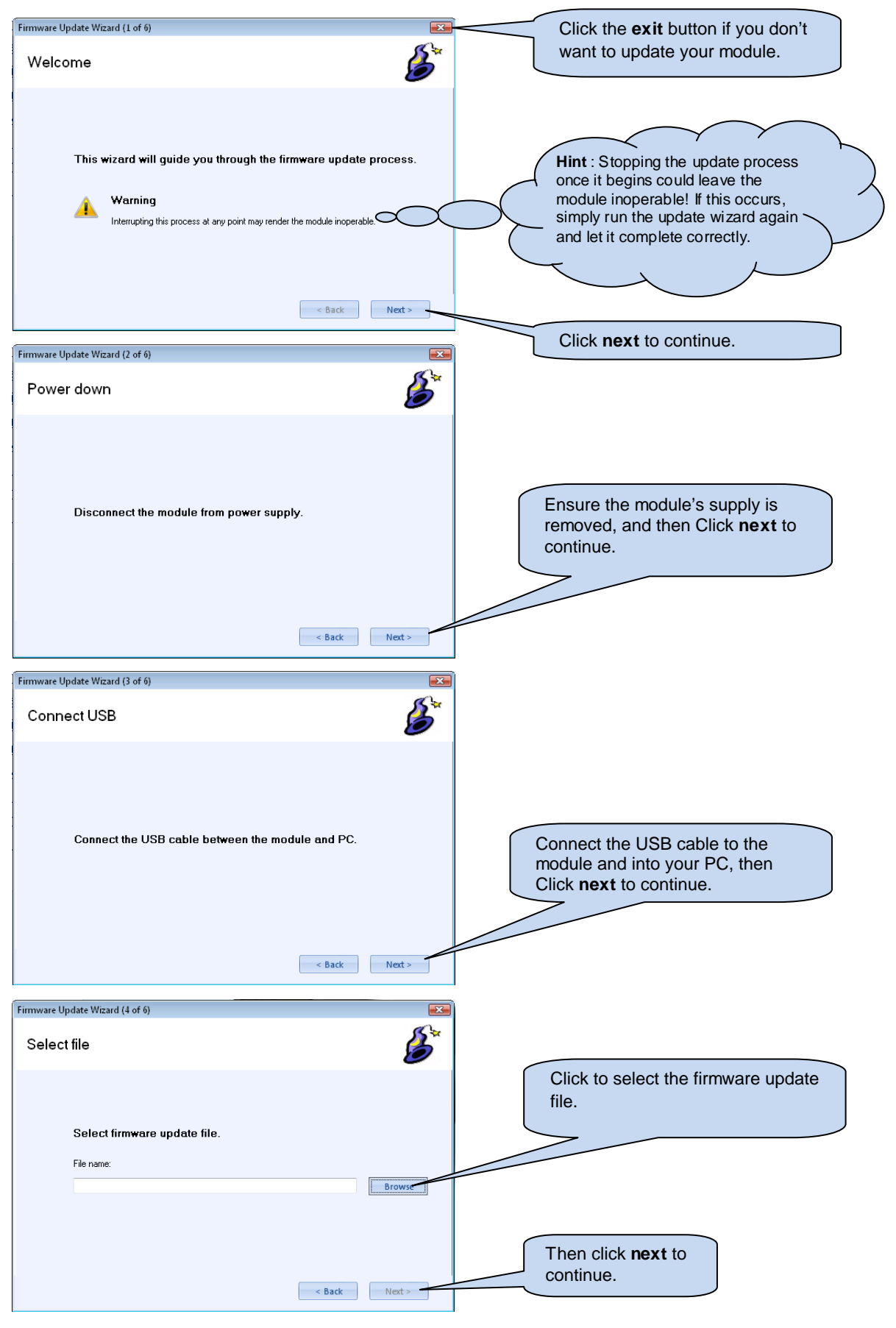

12 **DSE3000 Series configuration suite 057-087 ISSUE 2 AM** 

#### DSE3000 Series configuration suite

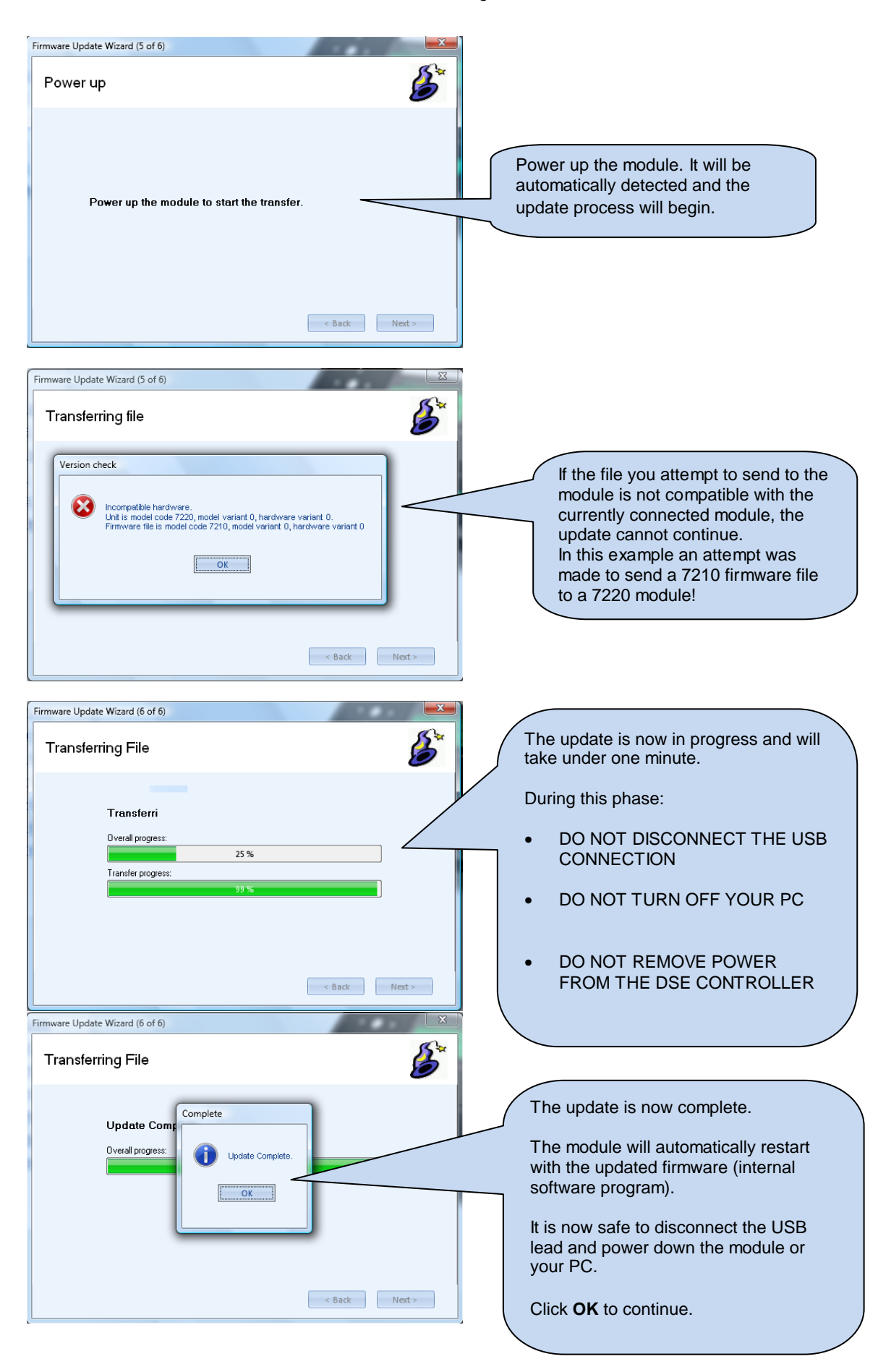

#### **5.3 HELP MENU**

About

Shows the version number of the configuration suite

#### **5.4 TOOLBAR**

The toolbar contains the most used commands from the menus and is often a quicker way of accessing these commands.

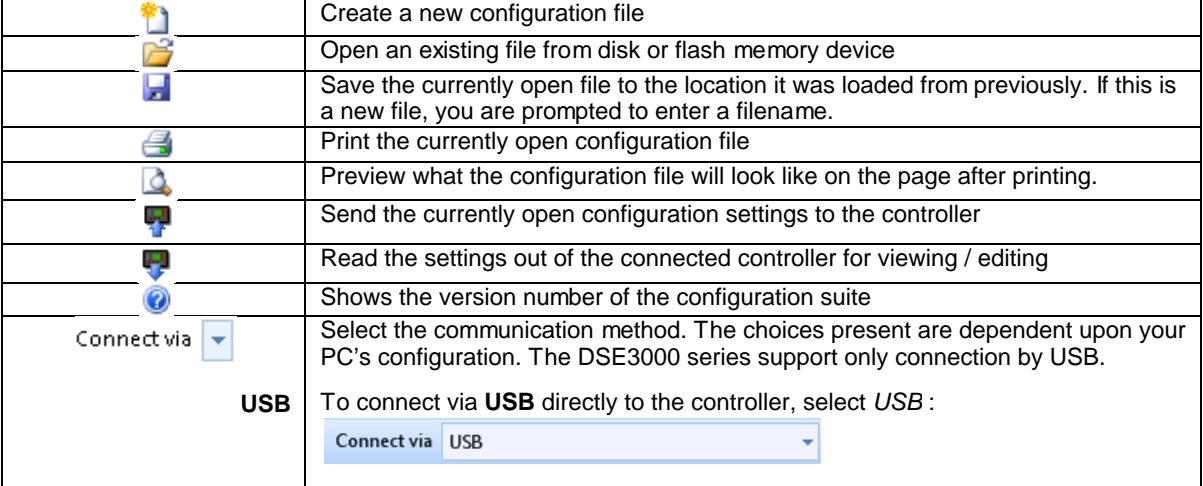

## **6 EDIT CONFIG**

This menu allows module configuration, to change the function of Inputs, Outputs and LED's, system timers and level settings to suit a particular application.

The available items for configuration depend upon the type of module connected. This document details the configurable parameters of the DSE3000 Series controllers only. Configuration of other module is contained within their respective manual.

#### **6.1 SCREEN LAYOUT**

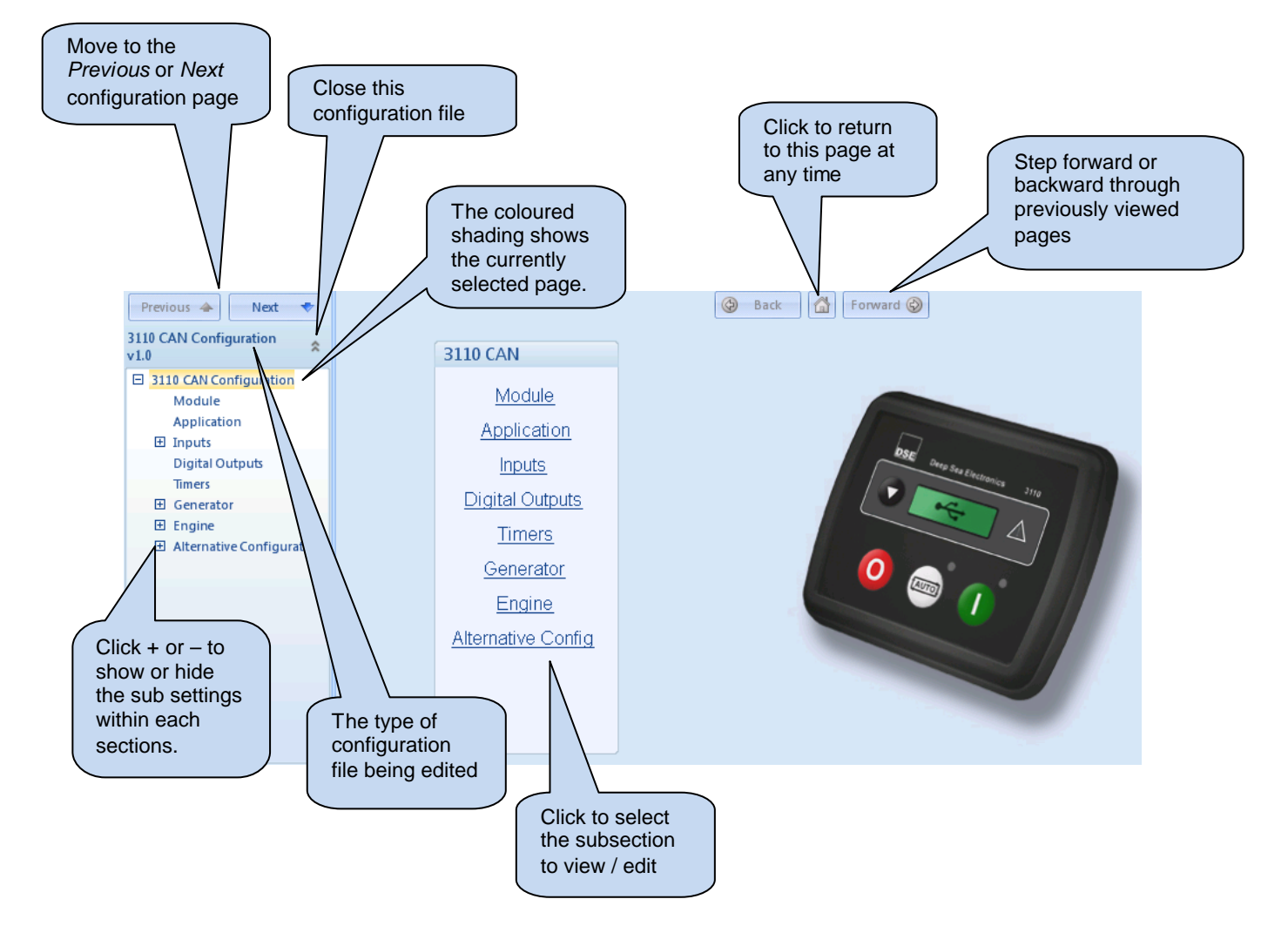

#### **6.2 MODULE**

This section allows the user to change the options related to the modules' operation.

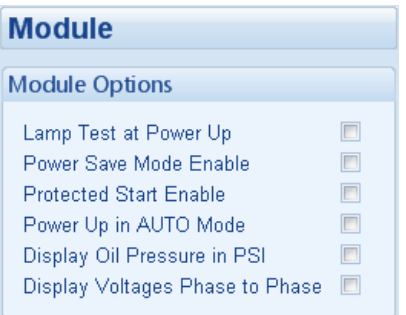

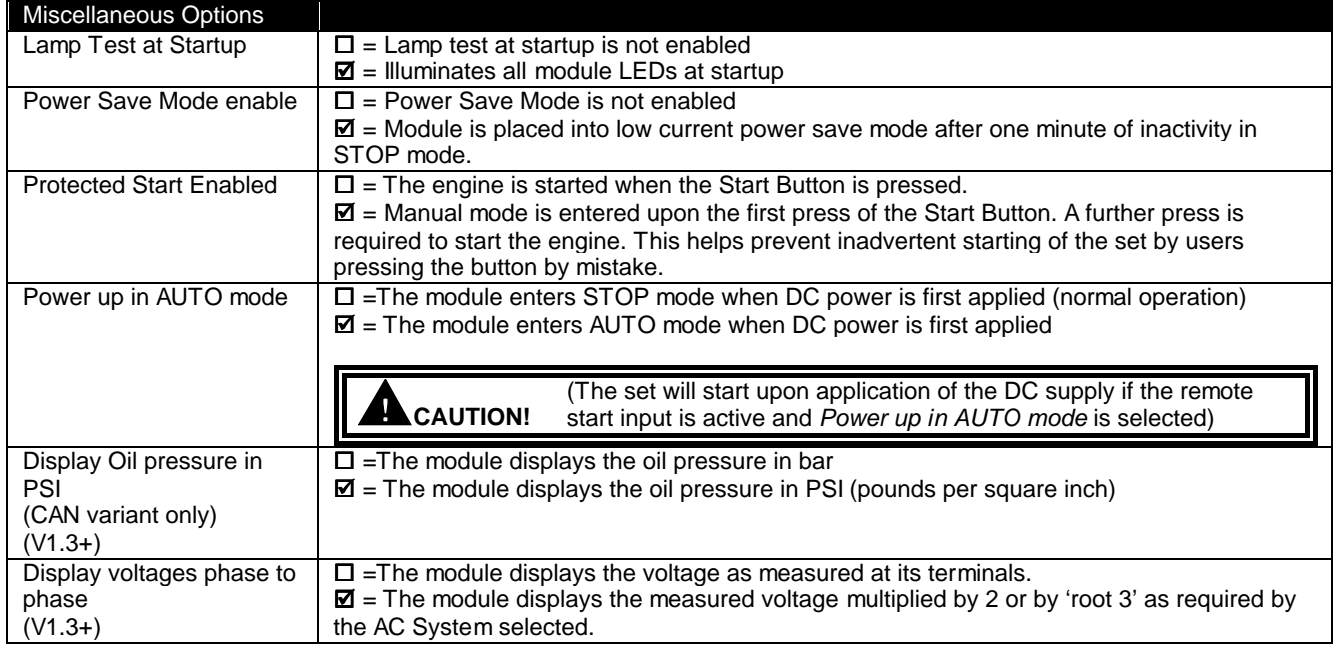

#### **6.3 APPLICATION**

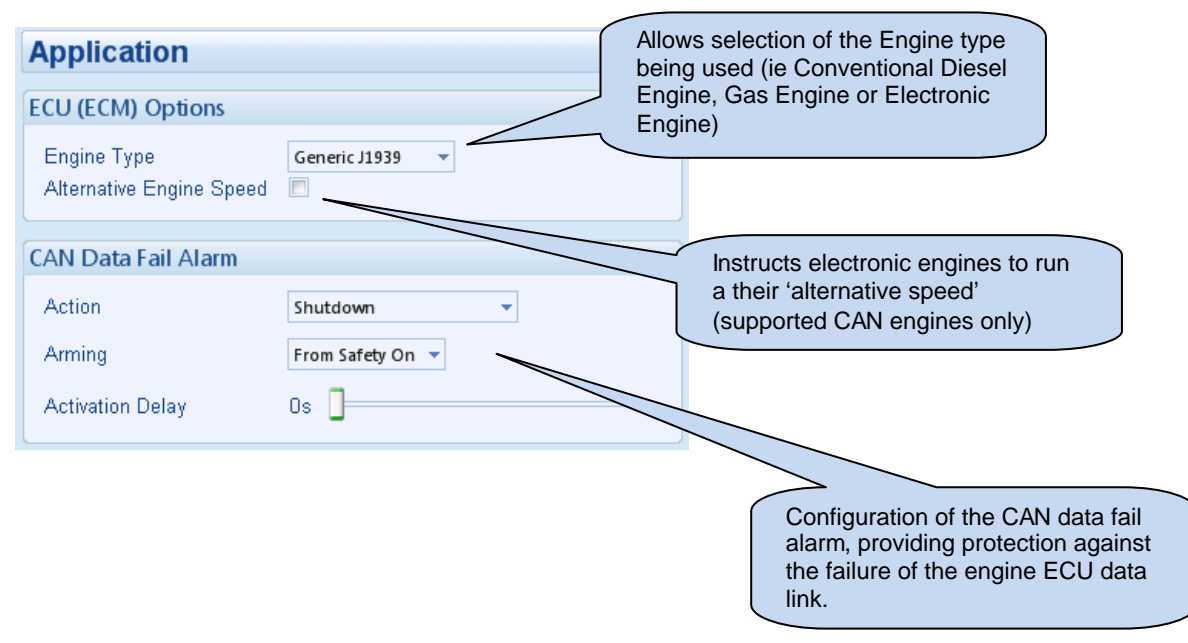

### **6.4 INPUTS**

The inputs page is subdivided into smaller sections. Select the required section with the mouse.

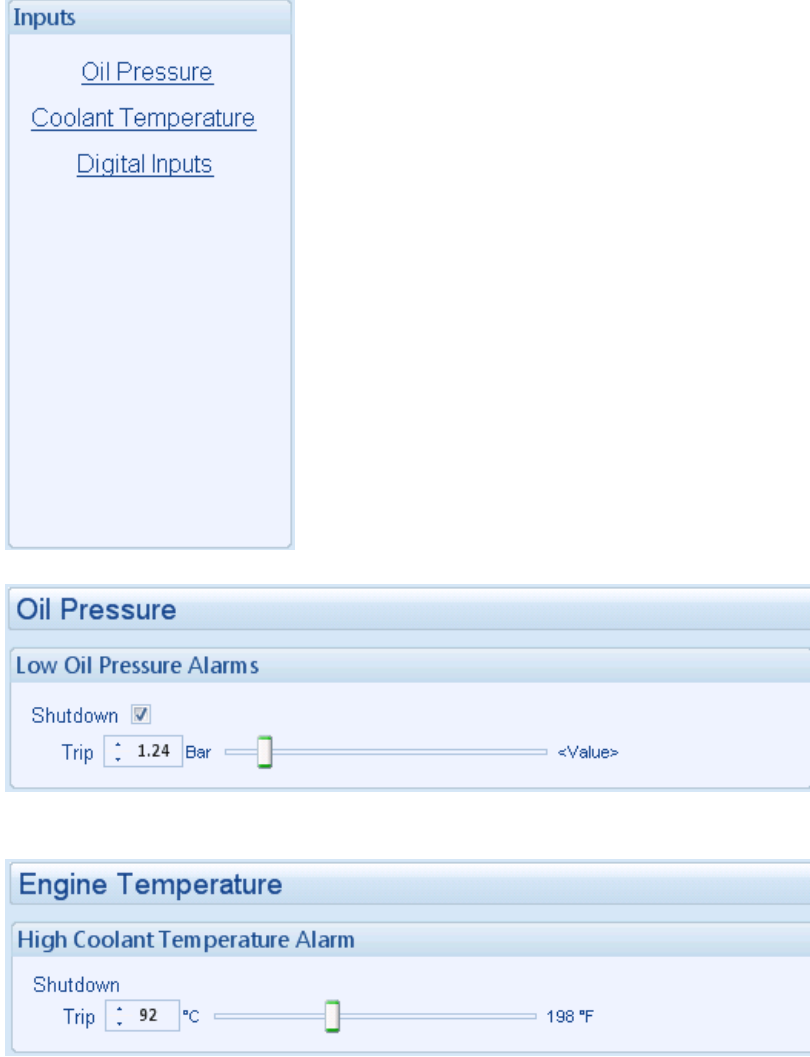

#### **6.4.1 DIGITAL INPUTS**

The *digital inputs* page is subdivided into smaller sections. Select the required section with the mouse.

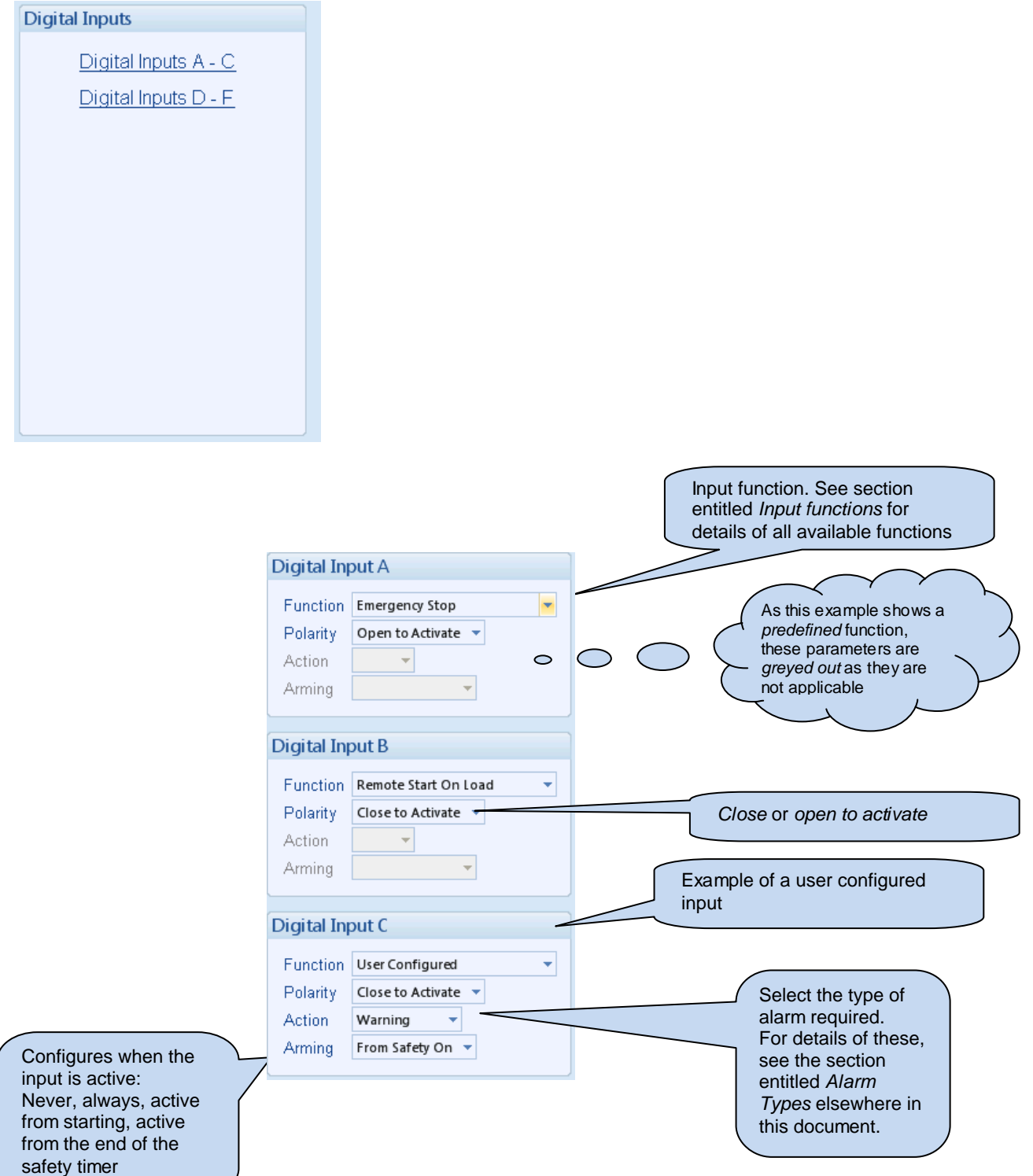

#### **6.4.2 INPUT FUNCTIONS**

Where a digital input is NOT configured as "user configured", a selection can be made from a list of predefined functions. The selections are as follows:

Under the scope of IEEE 37.2, function numbers can also be used to represent functions in microprocessor devices and software programs. Where the DSE input functions can be represented by IEEE 37.2, the function number is listed below.

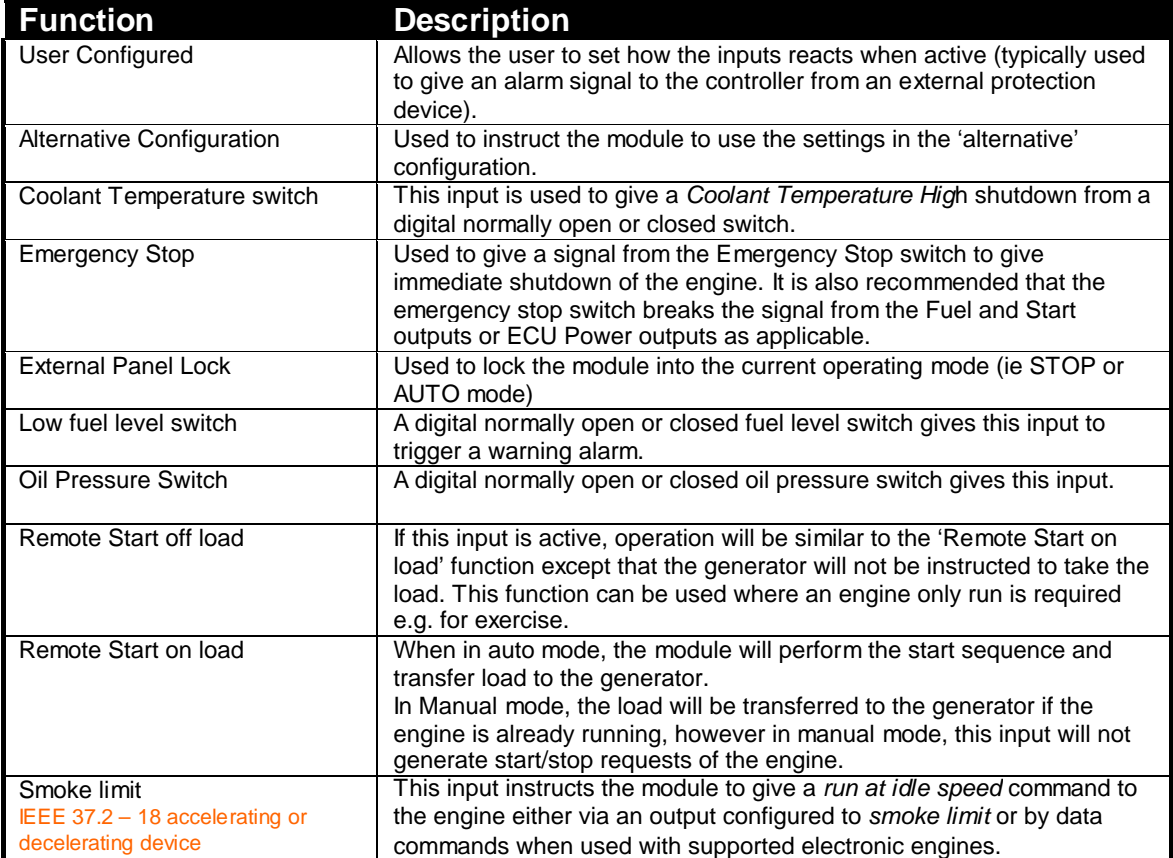

#### **6.5 OUTPUTS**

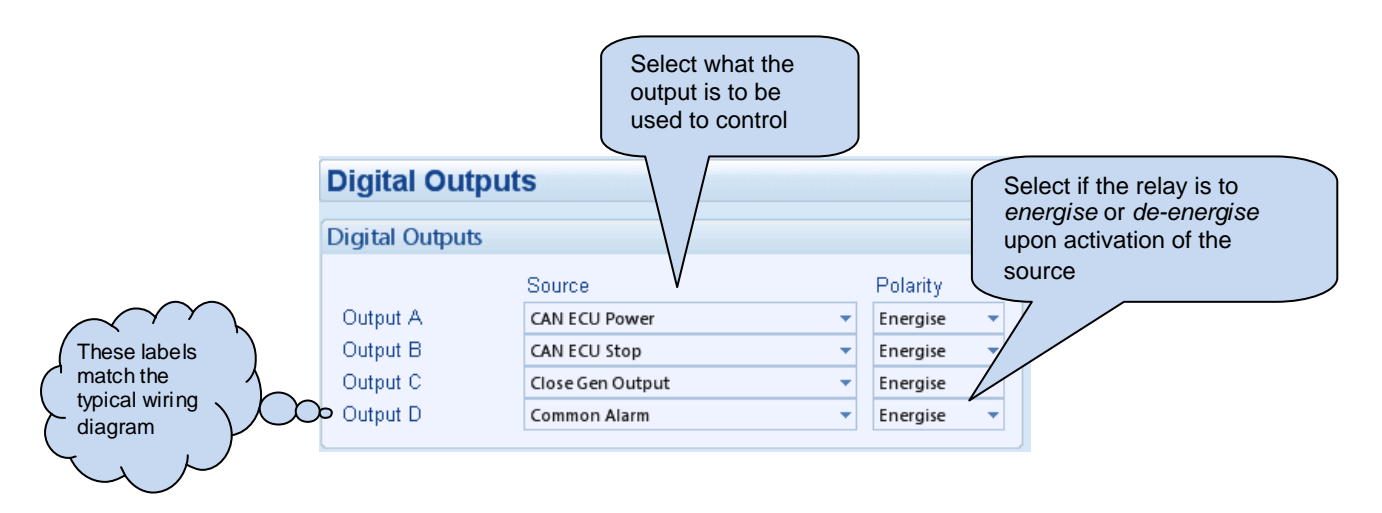

#### **6.5.1 OUTPUT SOURCES**

Under the scope of IEEE 37.2, function numbers can also be used to represent functions in microprocessor devices and software programs. Where the DSE output functions can be represented by IEEE 37.2, the function number is listed below.

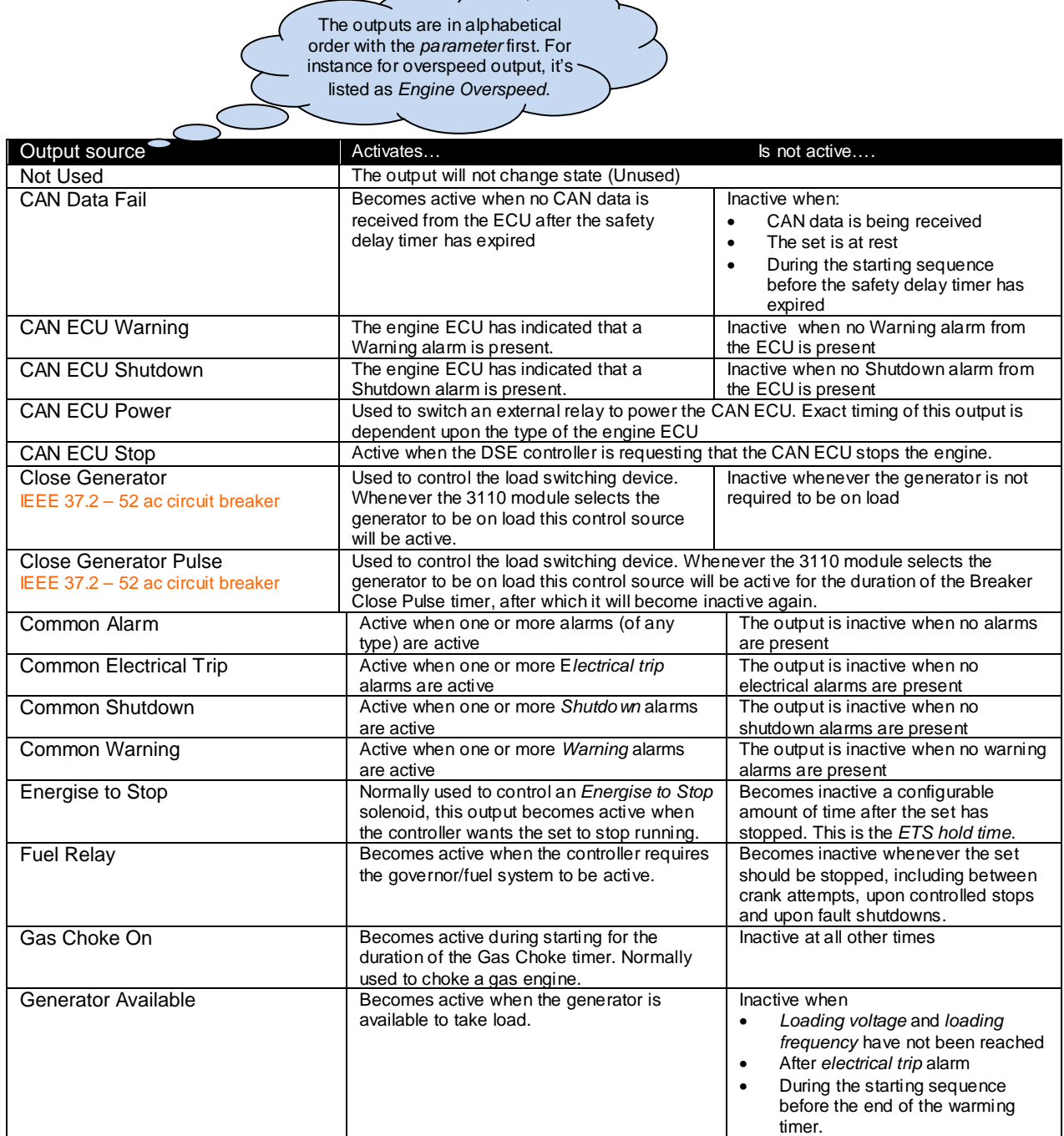

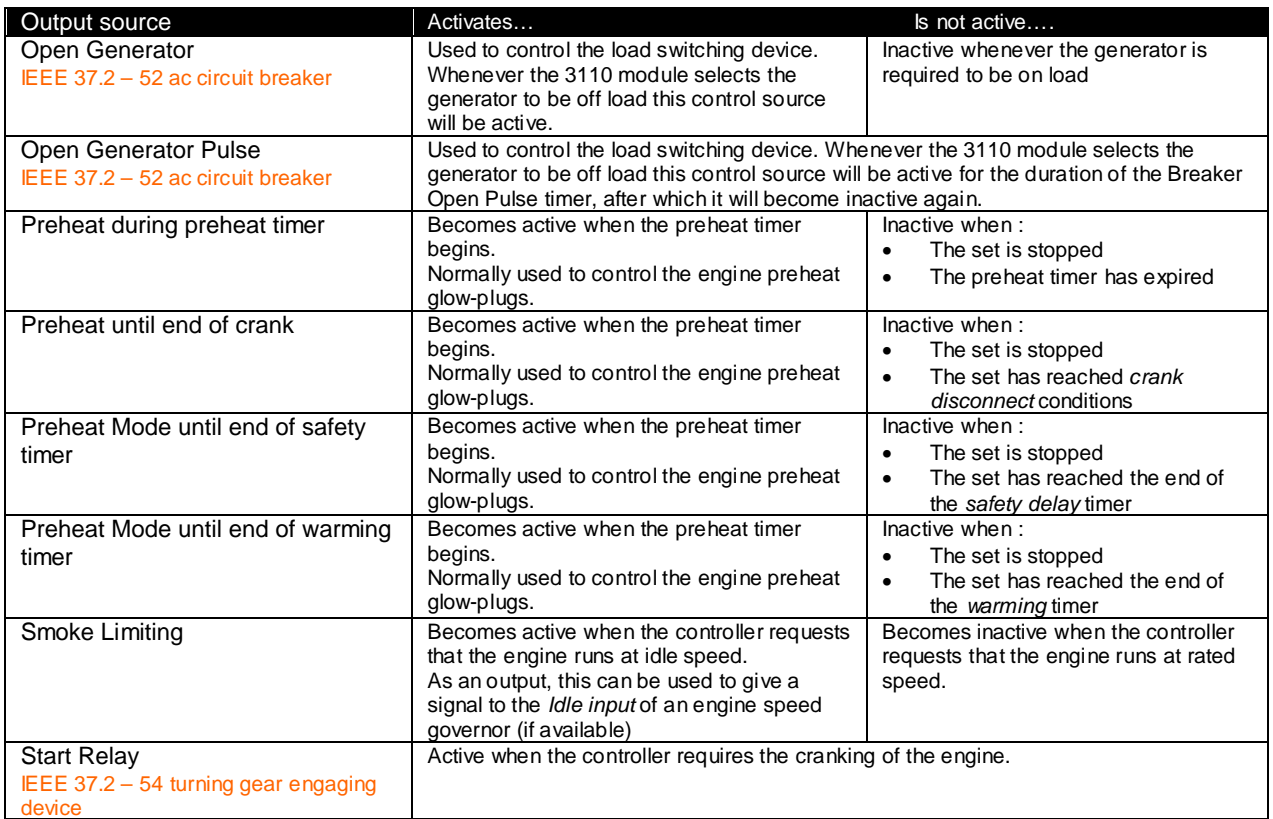

#### **6.6 TIMERS**

Many timers are associated with alarms. Where this occurs, the timer for the alarm is located on the same page as the alarm setting. Timers not associated with an alarm are located on the timers page.

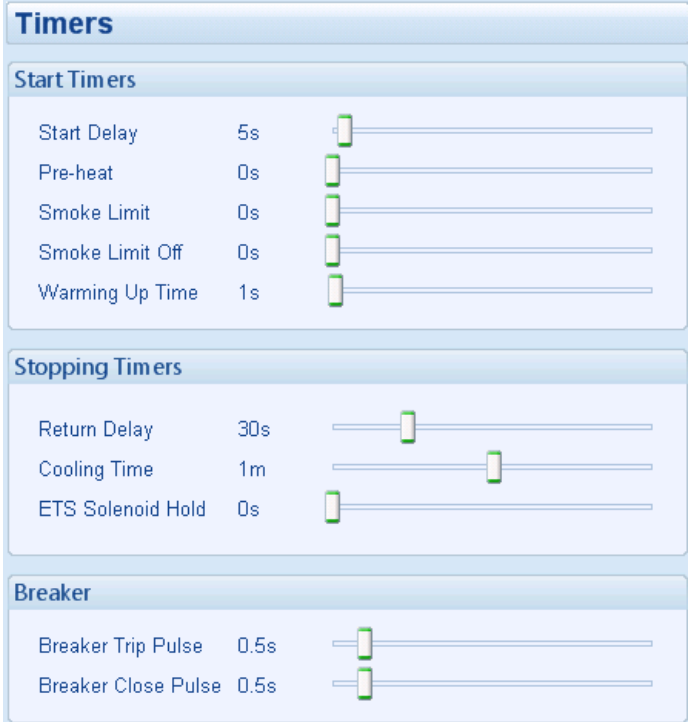

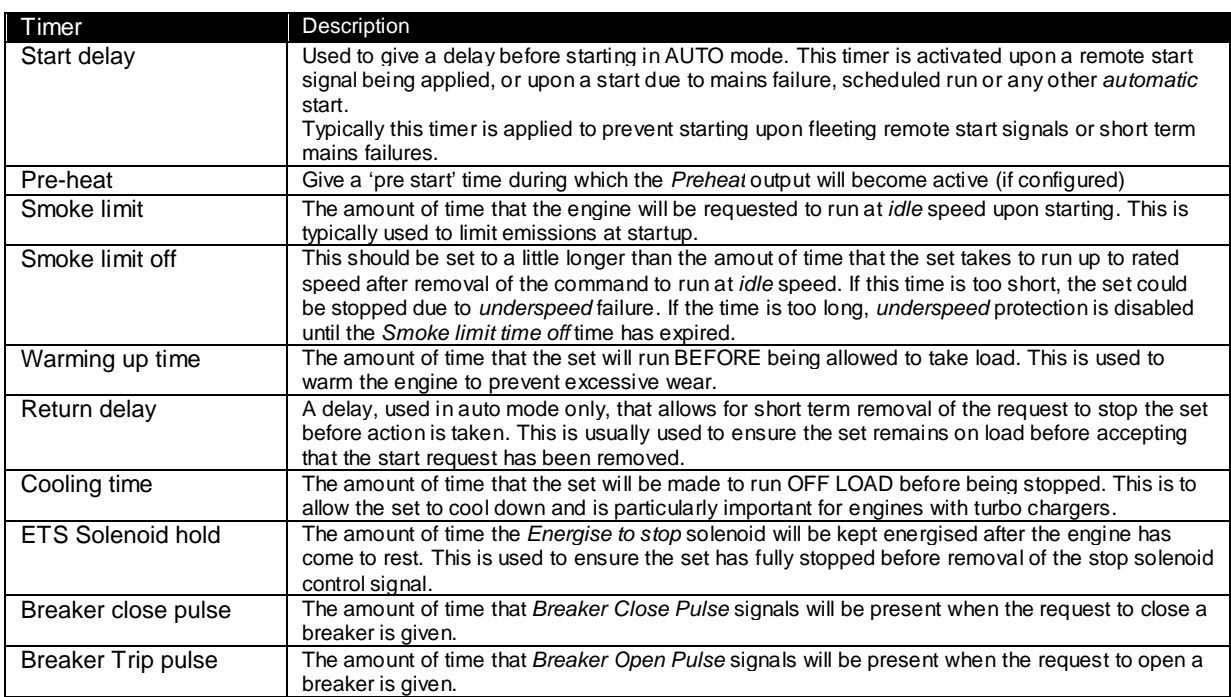

#### **6.7 GENERATOR**

The *generator* page is subdivided into smaller sections. Select the required section with the mouse.

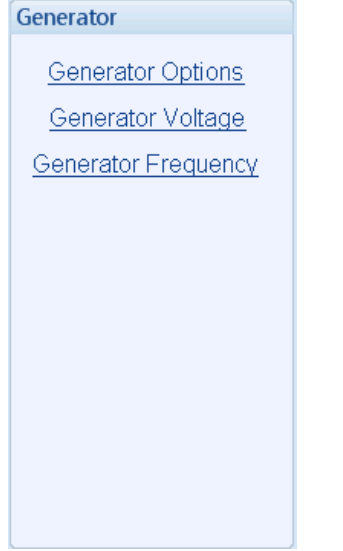

#### **6.7.1 GENERATOR OPTIONS**

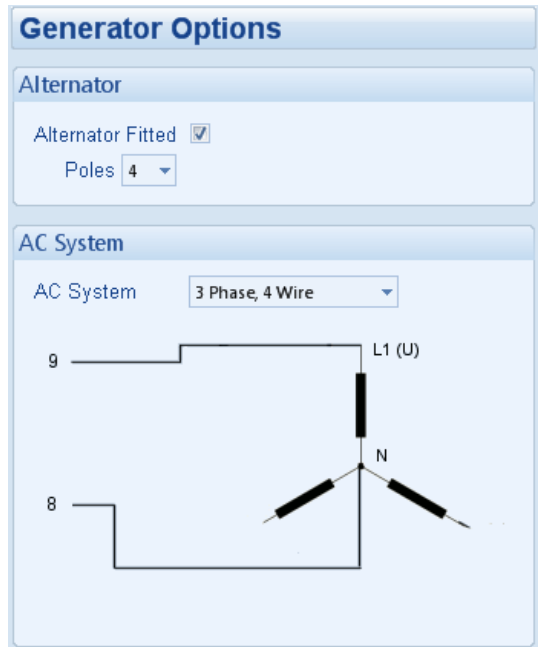

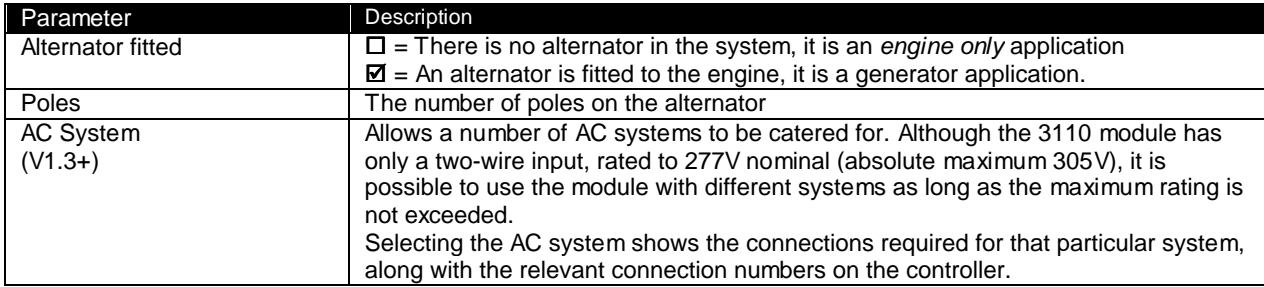

#### **6.7.2 GENERATOR VOLTAGE**

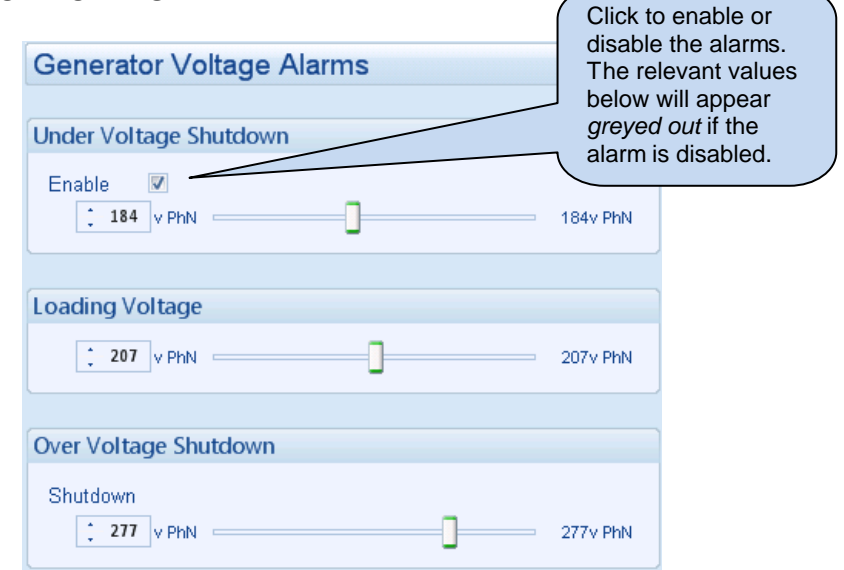

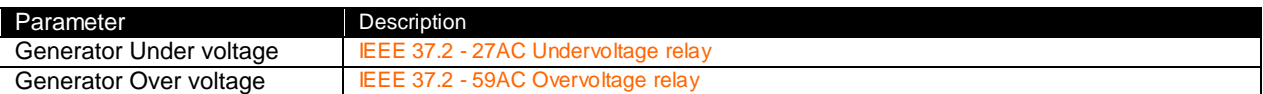

#### **6.7.3 GENERATOR FREQUENCY**

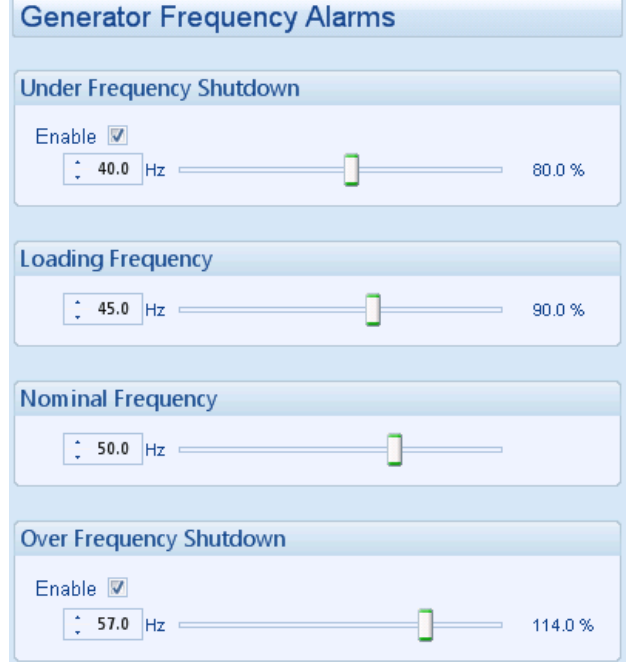

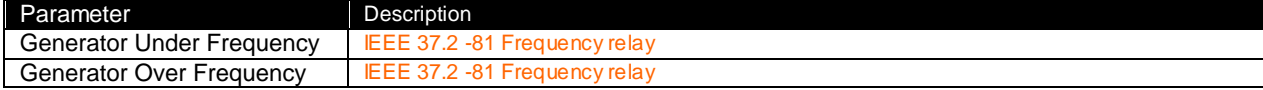

#### **6.8 ENGINE**

The engine page is subdivided into smaller sections. Select the required section with the mouse.

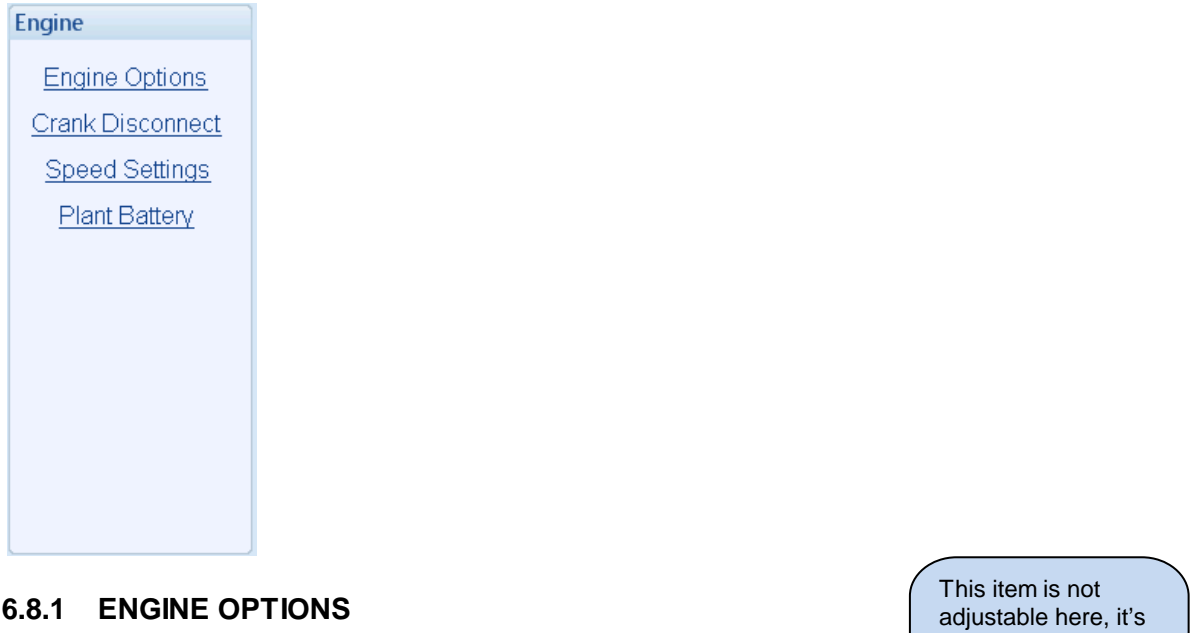

**6.8.1 ENGINE OPTIONS** 

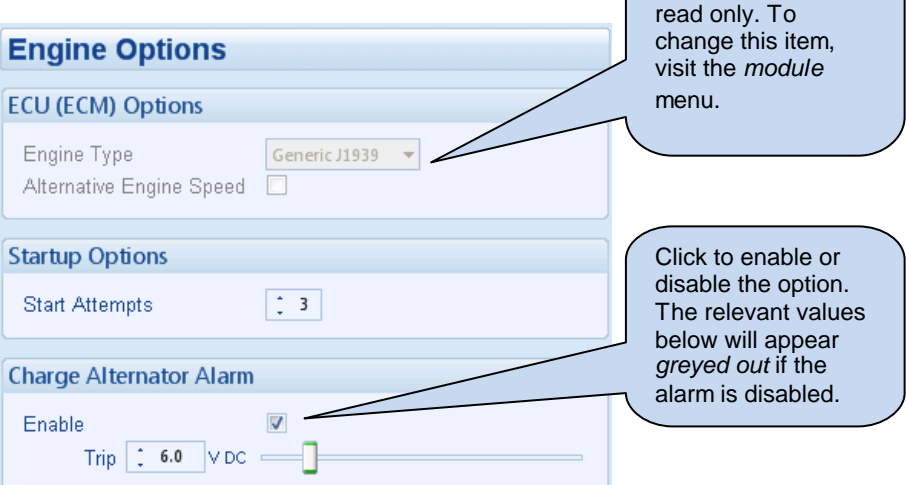

#### **6.8.2 CRANK DISCONNECT**

Crank disconnect settings are used to detect when the set fires during the starting sequence. As the set is cranked, the first parameter that passes it's crank disconnect setting will result in the cessation of the cranking signal.

Having more than one crank disconnect source allows for a much faster crank disconnect response leading to less wear on the engine and starter components, and provides added safety in case one source is lost, by a blown or tripped fuse for example.

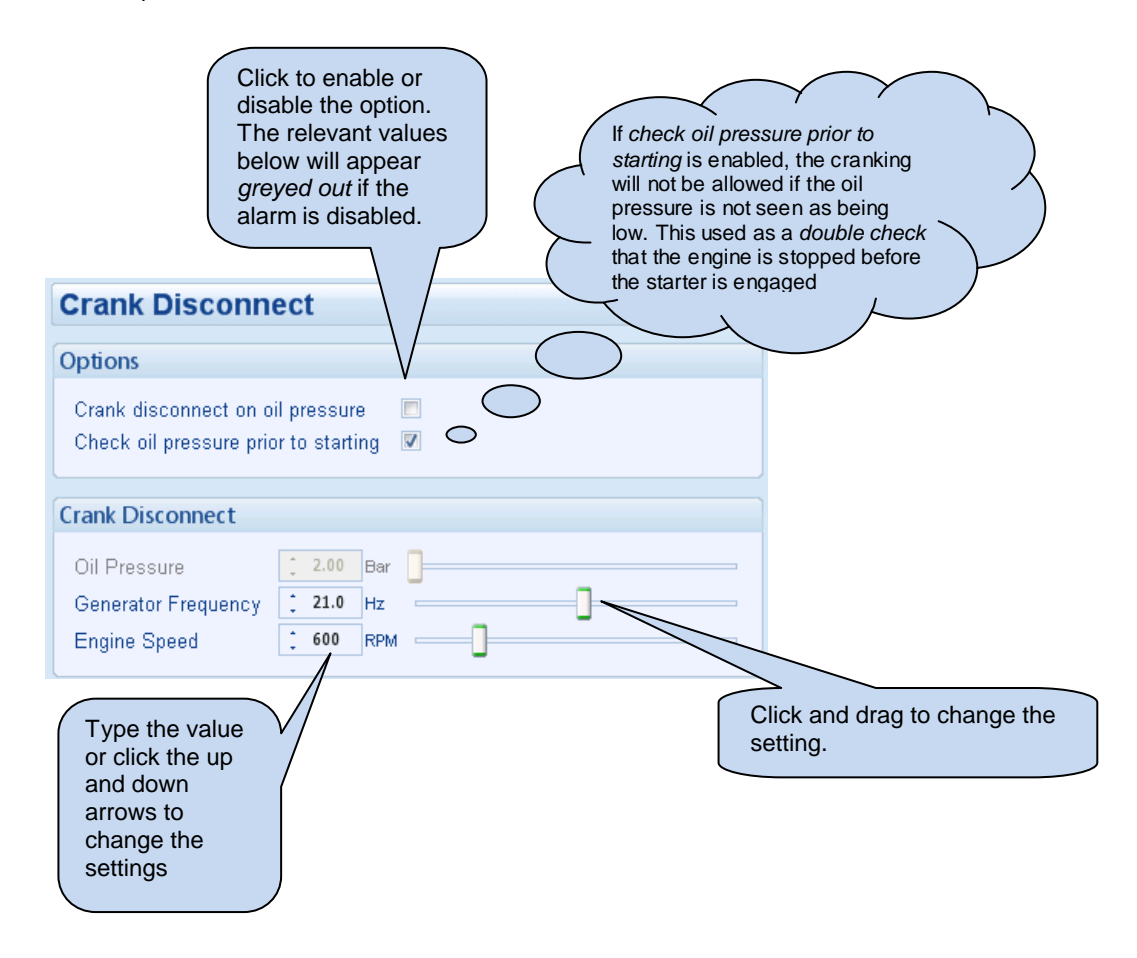

#### **6.8.3 SPEED SETTINGS**

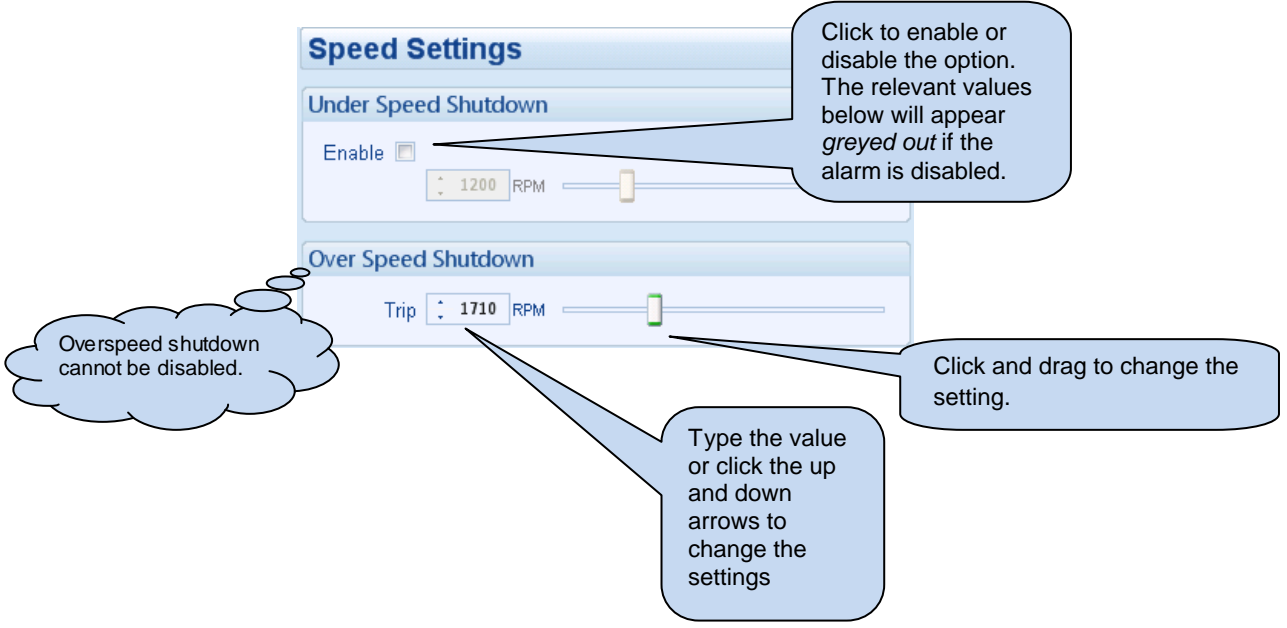

#### **6.9 ALTERNATIVE CONFIGURATION**

The Alternative Configuration is provided to allow the system designer to cater for different AC requirements utilising the same generator system. Typically this feature is used by Rental Set Manufacturers where the set is capable of being operated at (for instance) 120V 50Hz and 240V 50Hz using a selector switch, or by taking advantage of the "auto voltage sensing" option of the DSE3110 Series.

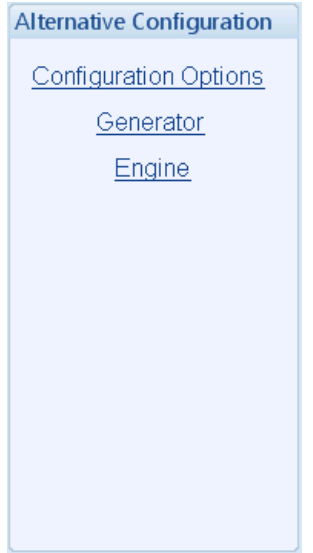

Alternative configuration options contain a subset of the main configuration. The adjustable parameters are not discussed here as they are identical to the main configuration options.